## E-Mitra

Grievance उपयोगकर्तामैनुअल

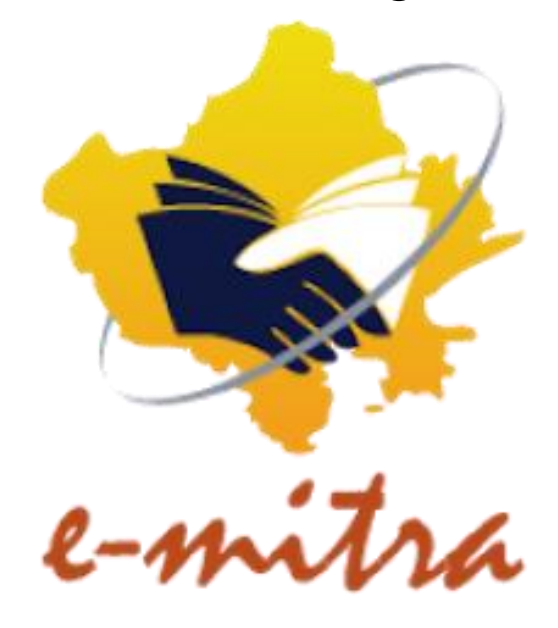

## **कियोस्क िे किए Grievance उपयोगिर्तामैनुअि**

 $\bullet$  Step1: कियोस्क sso.rajasthan.gov.in पर लॉग इन होगा।

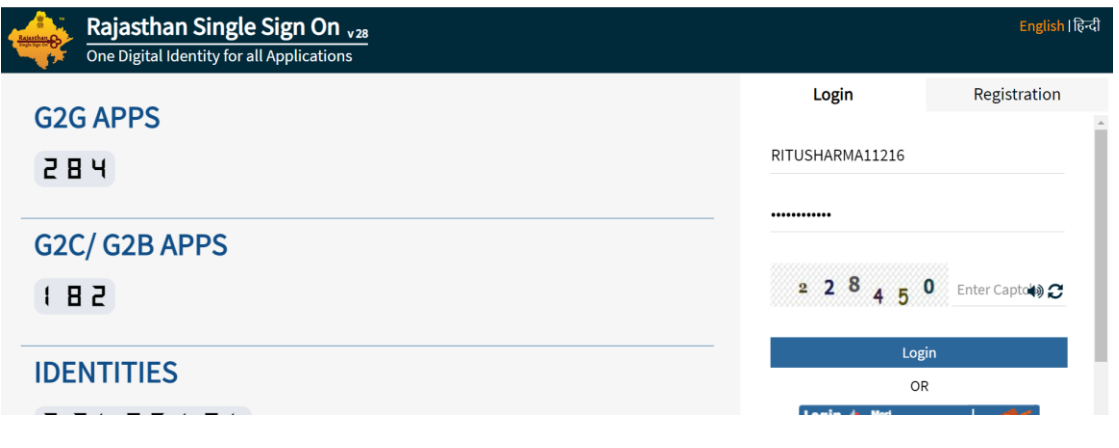

• Step 2: ईमित्र विकल्प का चयन करें।

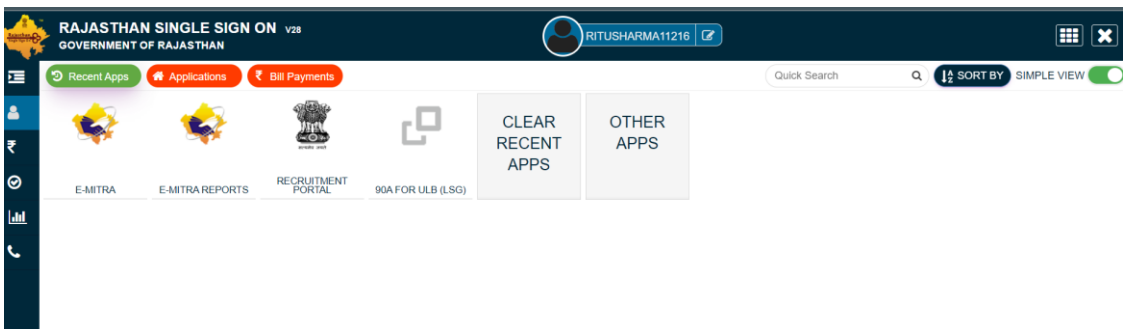

• Step3: कियोस्क होम स्क्रीन प्रदर्शित की जाएगी। बाईं ओर के पैनल से Grievance पर मललि िरें।

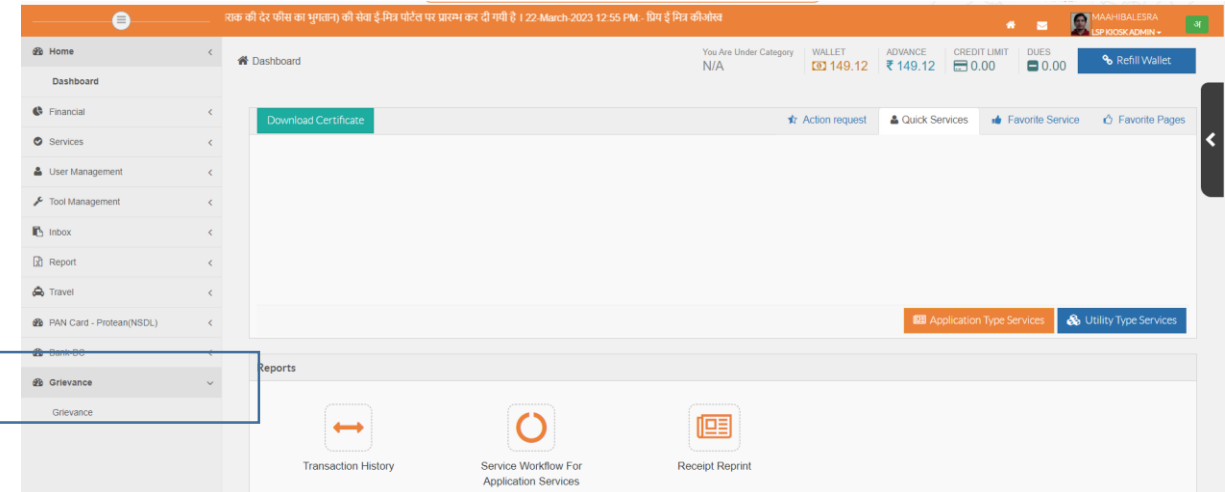

**• Step 4: Grievance Application** 

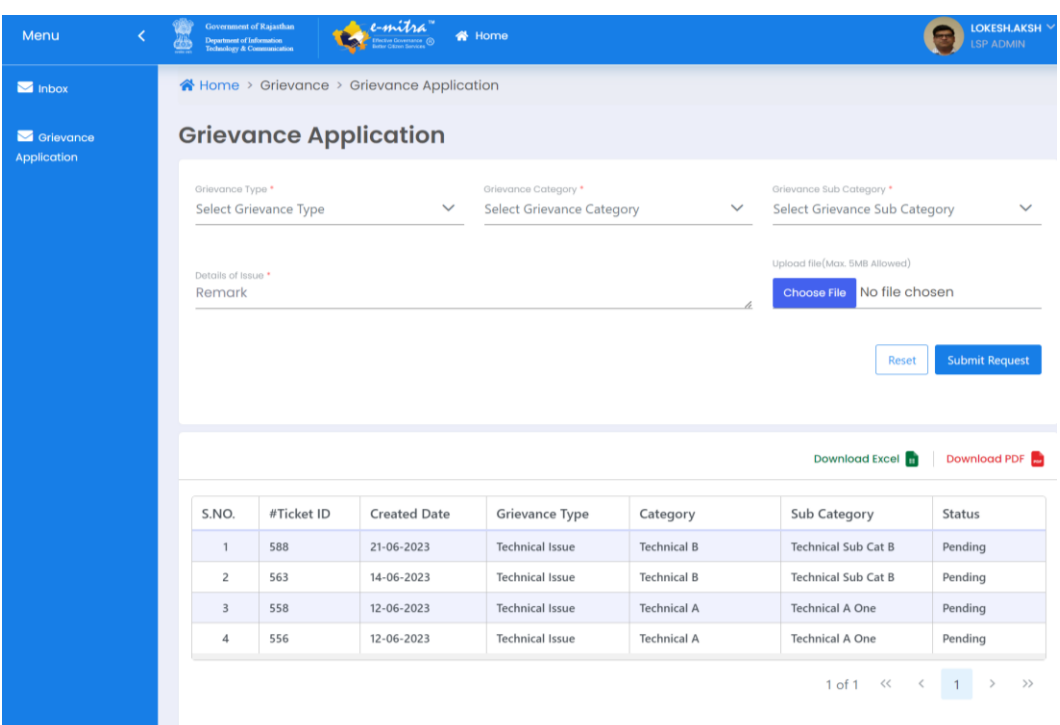

**Grievance** टिकट या आवेदन जमा करने के लिए निम्नलिखित विवरण दर्ज करें

- Grievance Type (शिकायत प्रकार)
- Grievance Category (शिकायत श्रेणी)
- Grievance Subcategory (शिकायत उप श्रेणी)
- Details of Issue (Remark) जारी करने का विवरण (टिप्पणी)
- Upload File (फ़ाइल अपलोड करें)

Submit Request: समस्या का समाधान पाने के लिए अनुरोध या टिकट सबमिट करें।

**Reset:** दर्ज की गई जानकारी रीसेट करने के लिए।

Submit Request पे क्लिक करने के बाद Grievance टिकटों की एक सूची कदिाई देगी:

- S.No:
- Ticket ID
- Created Date
- **•** Grievance Type
- Category
- Sub Category
- Status
- Action:
	- a) View: एक पॉपअप खुलता है जो शिकायत की पूरी जानकारी प्रदान करता है जिसमें अनुभाग शामिल हैं: Raised By, Details, Current Status और Workflow History

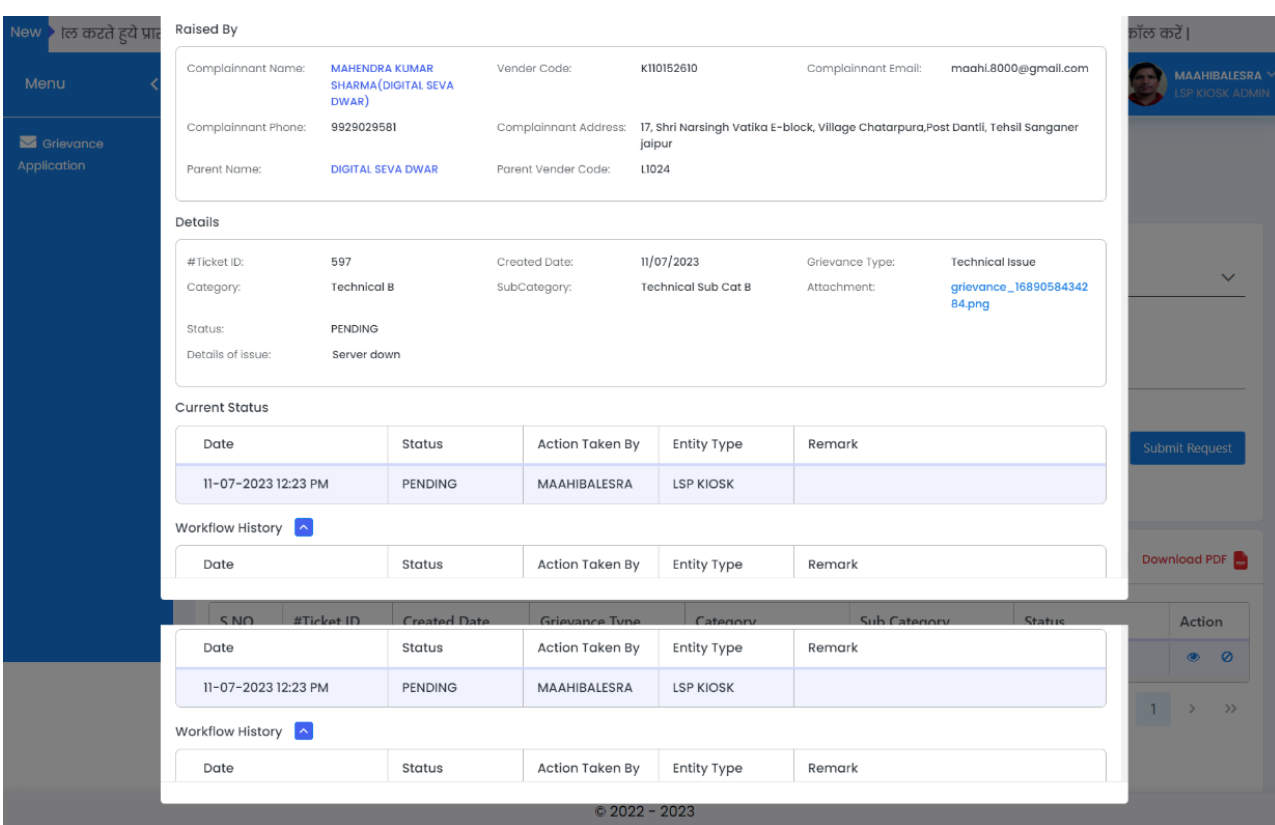

b) © Delete: इस आइकन पर क्लिक करने पर एक पॉपअप दिखाई देगा जिसमें डिलीट करने का कारण पूछा जाएगा। उपयोगकर्ता Discard बटन पर क्लिक करके डिलीट कार्रवाई को रद्द भी कर सकता है।

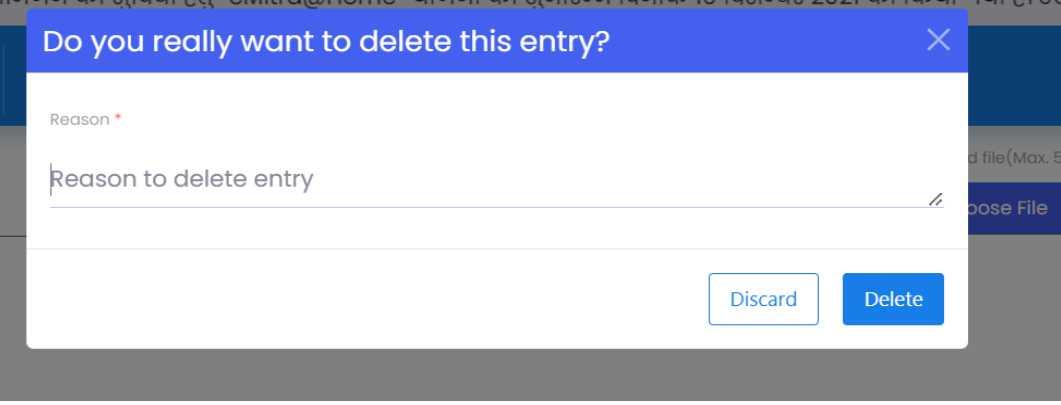